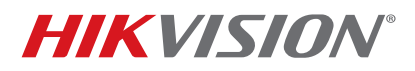

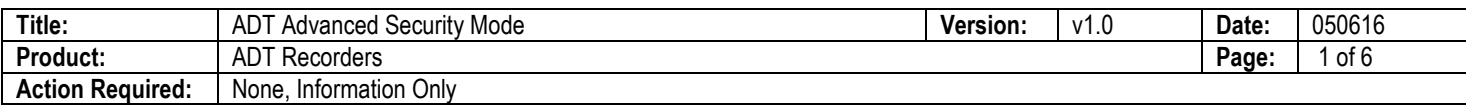

# **Advanced Security Mode**

Advanced Security Mode is a system configuration page that provides access to advanced security settings. This page will appear upon login unless disabled.

# ■ Embedded Recorders (IP Cameras Not Included)

# • **Set Password**

- 1. Boot up the recorder from the embedded menu to display the Activation window.
- 2. Enter a new password into the "Create New Password" field.
	- **NOTE:** The Secure Activation Process requires a complex password (needs at least two kinds of characters, eight characters minimum, 16 maximum). Password strength level will be indicated by the on-screen indicator color (see table, below).

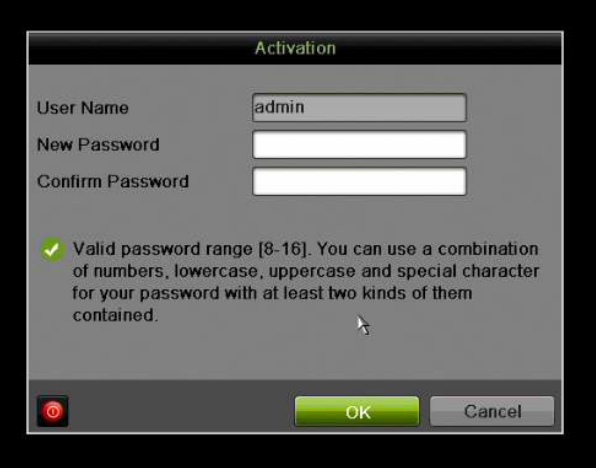

Figure 1, Activation Window

- 3. Re-enter the password in the "Confirm New Password" field.
- 4. Press the **OK** button.

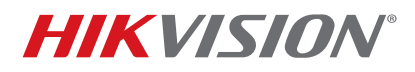

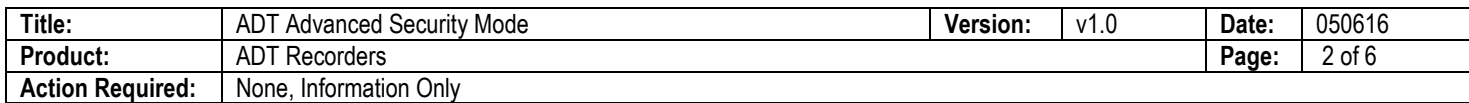

#### **Table 1, Password Strength Levels Table**

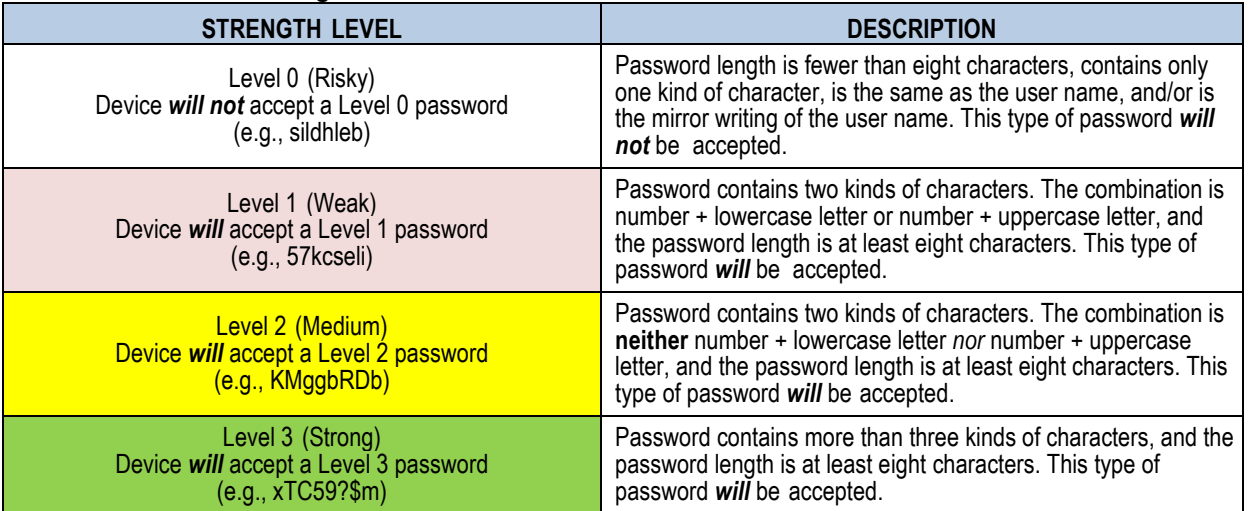

**NOTE 1:** The on-line strength level indicator light colors can vary by activation process, model number, and device type. Typical: Risky = No Color, Weak = Pink, Medium = Yellow, Strong = Green.

## **NOTE 2: PASSWORD CHARACTERS ALLOWED (ASCII Only):**

### **• Lowercase ASCII Letters**

a b c d e f g h I j k l m n o p q r s t u v w x y z

- **Uppercase ASCII Letters**  A B C D E F G H I J K L M N O P Q R S T U V W X Y Z
- **Numerals**  0 1 2 3 4 5 6 7 8 9
- **Special Characters**   $1 \left[ \frac{1}{\omega}, ? \right]$  ( ) \$ & "  $\left[ \frac{1}{2} \right]$  # % ^ \* + = \ | < >

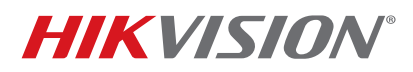

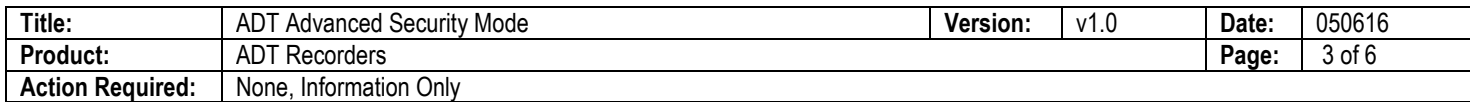

#### • **Set Unlock Pattern**

Unlock Pattern mode has been implemented in NVRs to help users create a secondary, easier to remember credential, without sacrificing login security.

An unlock pattern is just an additional authorization option for users to access the local menu. It is highly secure since users can use this pattern to access only the local menu. Also, this function can be disabled, if desired.

- 1. Once the NVR has been activated, the Admin user will be prompted to configure an unlock pattern for device login. The unlock pattern is a confidential design that can be used in place of a password.
- 2. Hold down the left mouse button and draw a pattern among the nine dots on the screen. Release the mouse button when the pattern is done.
- 3. Draw the same pattern again to confirm it. When the two patterns match, the pattern is successfully configured.
- 4. After the pattern has been configured, draw the pre-defined pattern to unlock the system and enter the menu operation.
	- **NOTES:** Connect at least four dots to draw the pattern, with each dot connected only once.

If the two patterns are different, you must set the pattern again.

 If you have forgotten your pattern, you can still log in using one of the following procedures (pattern will remain functional for future login attempts):

- **Option 1:** Select the Forget My Pattern option to bypass the pattern prompt and display the normal login dialog box.
- **Option 2:** Select the Switch User option to bypass the pattern prompt and display the normal login dialog box.

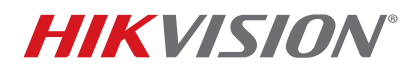

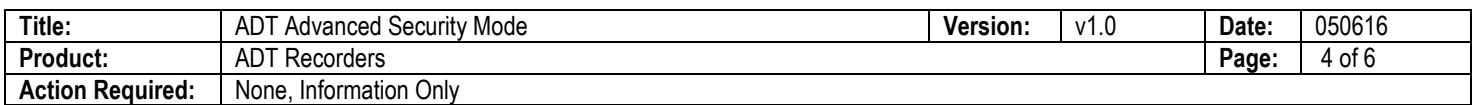

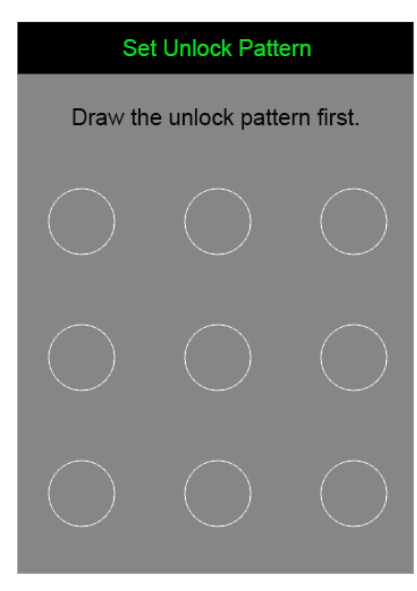

Figure 2, Set Unlock Pattern

### • **Advanced Security Mode**

Upon login, you will be taken to the Advanced Security Mode section. There are two security modes available: Basic Mode and Advanced Security Mode.

- *Basic Mode*: Default
- *Advanced Security Mode:* Three options are available, as follows:
	- > **Medium**  The following options are enabled (user cannot see or change them).
		- *~* RTSP Streaming
		- *~* Web Components
		- *~* HTTP Basic Authorization
	- > **High**  All options are disabled (user cannot see or change them).
	- > **Custom**  Enable/disable the options by selecting/deselecting the radio buttons as desired.
		- *~* SSL
		- *~* Pattern Deactivation Mode
		- *~* RTSP Streaming
		- *~* Web Components
		- *~* HTTP Basic Authorization

© 2016 Hikvision USA Inc. All Rights Reserved.

908 Canada Court, City of Industry, CA 91748 • Phone: +1 909-895-0400 • Fax: +1 909-595-0788 E-Mail: techsupport.usa@hikvision.com • www.hikvision.com

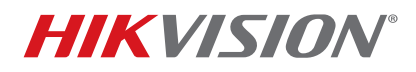

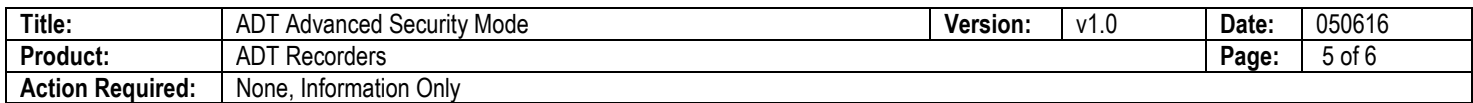

*~* Network Service (P2P, UPnP, FTP)

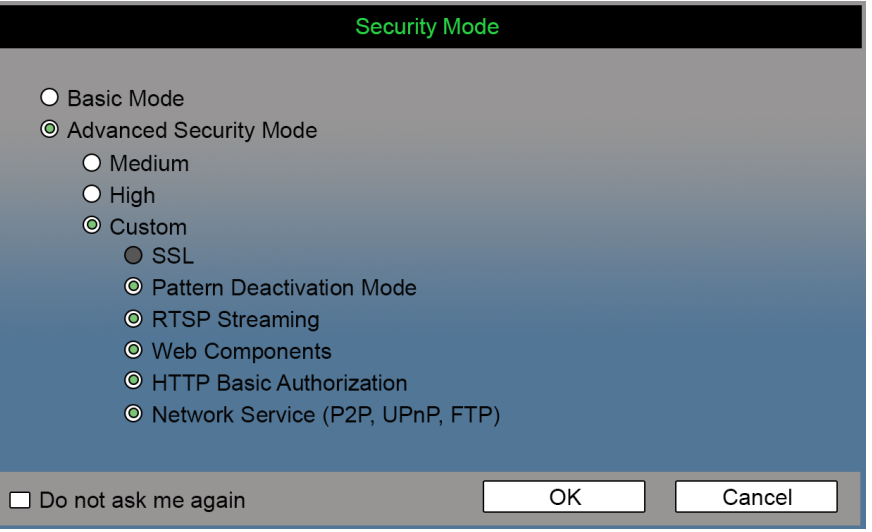

Figure 3, Security Mode

**NOTE:** If you check the "Do not ask me again" checkbox on the bottom left of the window, the **Advanced Security Mode** window will not appear upon login. To access the Advanced Security Mode window manually, enter the following page:

System Configuration -> General -> More Settings

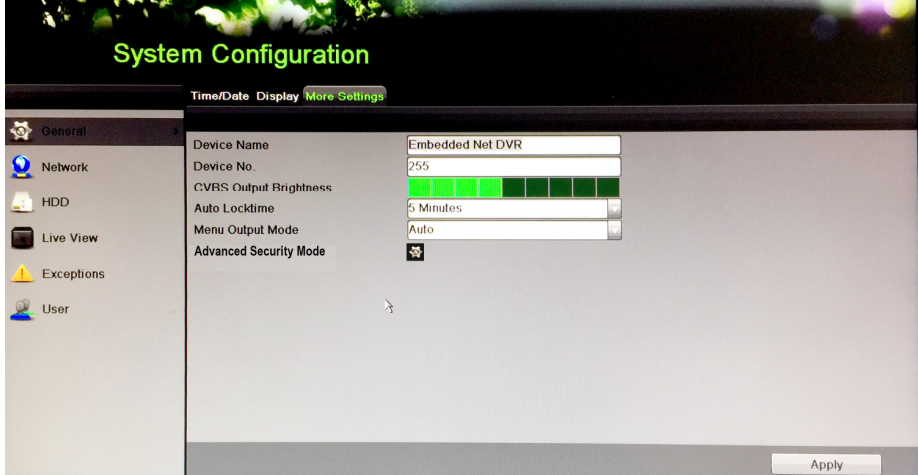

Figure 4, Advanced Security Code Button

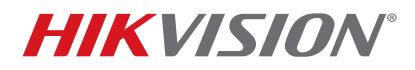

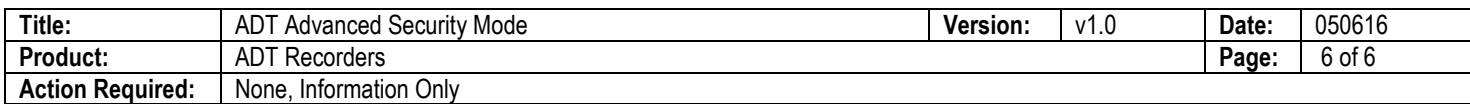

# ■ SADP (Not Available in Current FW Version)

- Provides the ability to enable Advanced Security on devices
- First login to the device will be presented in Advanced Security Mode
- Provides the ability to save the Advanced Security Mode settings to a local machine that can be exported/copied to other PCs to facilitate a common security scheme for multiple installers in a company